# **Lottery for Windows Help Contents**

To learn how to use Help, press F1 or choose Using Help from the Help menu

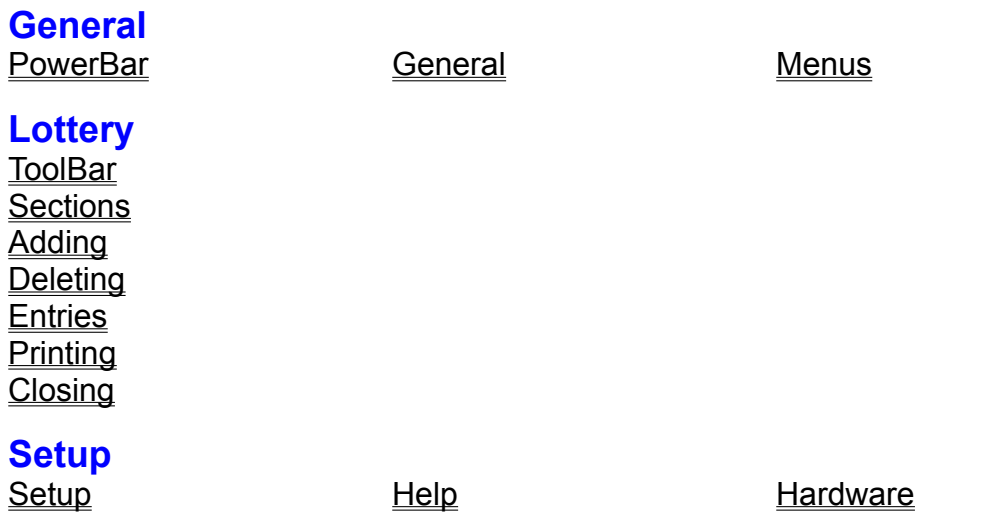

## **Menu / Power bar**

The Intime Power bar is a menu system that always remains visible in front of other applications and is used to run applications that form part of the Intime suite of programmes.

To run the Power bar double click on the following icon

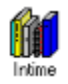

The following will be visible in the top right of the screen and can be used to run applications by clicking on the relevant icons

#### **BUACTE?H**

The icons run the following applications :-

Intime Calendar Alarm World Clock Icon Editor **Lottery** Help Close / Exit the Power bar.

## **General**

### Running a Application

To run a application Double click on the Icon.

### Closing a Application

To Close a Application click on the box with a horizontal line in the box then select Close alternatively just double click on the Box. The box is located in the top left of the associated window.

### Move Between Controls and Input Boxes

To move between input boxes etc. use the press the TAB key alternatively click on the required box etc. with the Mouse and select or type in the required information.

#### Drop Down List Boxes

 $\overline{\mathbf{r}}$ 

To change the text in the drop down list boxes click on the down arrow with the mouse and then click on the required option.

Alternatively use the Up and Down arrow keys to scroll through the options or hold down the Alt key and press the arrow down key to display the list.

#### Arrow Scroll Boxes

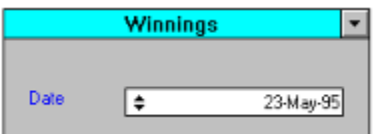

To change the values in the arrow scroll boxes

1) Click on the relevant part i.e. May to change the Month

2) Click the up arrow key to increase the value and the down arrow key to decrease the value.

or

- 1) Select the relevant part to change with the cursor keys (4 arrow keys)
- 2) Type over with the new Value.

## **Menus**

### Menu location

The Menus are located at the top of the Window

### Moving Around the Menus

To select a Menu item press the Alt Key, then use the Arrow keys to move Left, right, up and down the menus or click on the menus with the Mouse.

Fast access keys are included to access menu items with a Keyboard i.e. Without selecting any of the menus hold down the Ctrl key and press A this will add a Entry.

Each Menu item has a Underlined character by Holding down the Alt key and pressing the relevant letter will access the Menu or button etc. i.e. Alt + C will display the Controls Menu then press the relevant letter on the menu as required i.e. N to move to the next entry.

# **Toolbar**

The Toolbar can be used to select various options in application click on the required button with the mouse alternatively select the options from the menus.

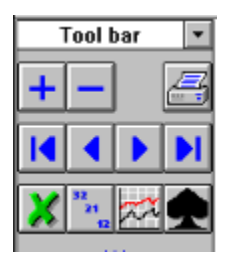

The toolbar buttons have the following uses :-

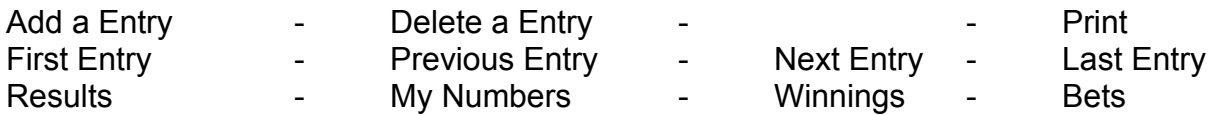

# **Sections**

To change the current section click on the relevant button on the ToolBar

or

Select the relevant menu from the Sections Menus

or

Press F5....F8 as required (See function key descriptions below).

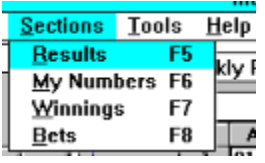

## Results Section

The Results section is used to record the weekly draw numbers including the bonus ball.

### My Numbers Section

The My Numbers section is used to record your personal numbers (20 Sets of numbers can be entered).

### Winnings Section

The Winnings section is used to record your weekly good fortunes.

Enter the Date in the top box see General

Enter the Winning numbers in the next boxs i.e. 3 Numbers for a £10.00 win. Enter the Number of wins i.e. 2 rows win with 3 Numbers so enter 2 see General Enter Amount Won i.e. 2 rows win with 3 Numbers so enter £20.00 see General

### Bets Section

The Bets section is used to record your weekly expenditure.

Enter the Date in the top box see General

Enter the Number of Bets i.e. 2 rows so enter 2.

Enter Amount Bet i.e. 2 rows so enter £2.00 see General

# **Adding**

To add additional entries in the results, Winnings or Bets section select the relevant section and click on the add button  $\begin{array}{|c|c|}\n\hline\n\end{array}$  on the ToolBar

Alternatively select the relevant section and the Entries menu can be used or Hold down the Ctrl key and press the A key.

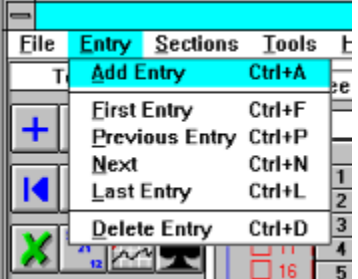

# **Deleting**

To delete entries in the Winnings or Bets section select the relevant section and click on the

delete button **I** on the ToolBar

Alternatively select the relevant section and the Entries Menus can be used or Hold down the Ctrl key and press the D key.

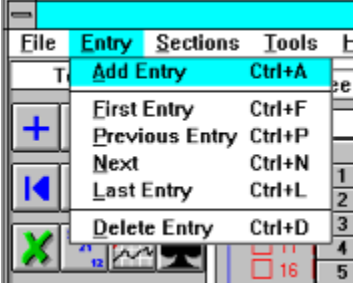

The last record cannot be Deleted so create a new record first

# **Entries Next / Previous**

## Moving between Entries

To move between Entries (Records) select the relevant section and use the buttons

 $\boxed{14}$   $\boxed{1}$   $\boxed{1}$  on the  $\boxed{100|Ba}$ 

or

Select the relevant section Use the Entries Menus with the Mouse

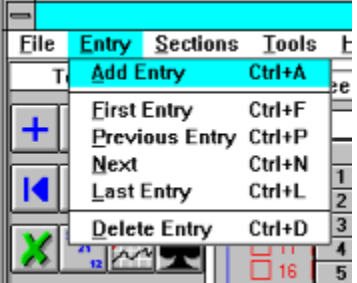

Alternatively use the fast access keys by Hold down the Ctrl key and press the relevant key.

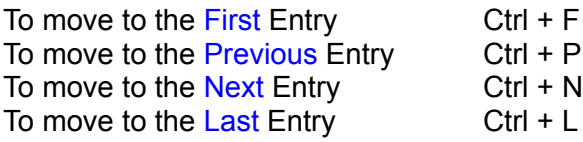

# **Closing Lottery**

## Exit the application

To exit the application select **File** menu and **Exit** or press Ctrl + E

Alternatively double click on the control box symbol in the top left of the active window.

**Control box** 

## **Printing**

### Selecting the Report

Click on the **ToolBar** icon button with the picture of a printer **a** and the report Will be Shown to the Screen first or use the File and View Menus or hold down the Ctrl key and press V

#### Print Report Icons

m.

Once the report has been displayed on the screen the following icons will be displayed at the bottom of the print window.

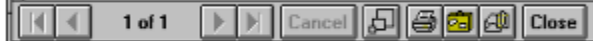

To move between pages when available by clicking on the arrow icons. (Bottom left of the print screen)

Various layouts can be displayed by clicking on the icon with squares

Print out the report by clicking on the printer icon and enter the number of copies etc.

Click on OK to Continue and print

To close the report double click on the square box with a line in, at the top left of the print report screen

#### Notes :-

The case icon at the bottom of the report screen is used for exporting the report to other formats such as Microsoft Word etc..

If a Database Entry is changed the report must be re-produced by selecting the report from the Print menu etc.

Paper - All reports are set for printing on A4 paper.

# **Setup**

It is recommended that all files with the extension .DLL and .VBX should be placed into the Windows System directory i.e. C:\WINDOWS\SYSTEM

It is recommended that all other files be placed in a directory called Intime on the C: drive i.e. C:\INTIME

Load the following Icons on to the Program Manager

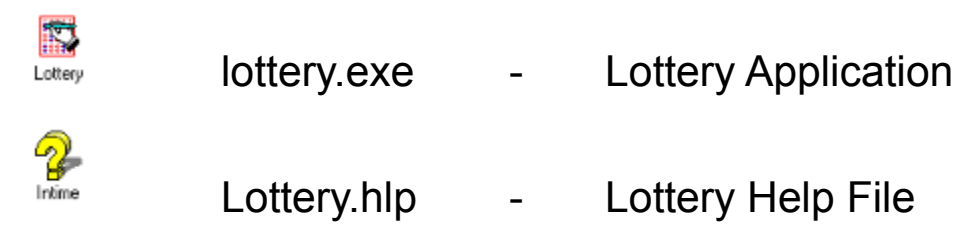

Should you encounter problems ensure that share is loaded this will enable file sharing which is sometimes required in a Windows environment. This is only required on windows version 3.1 or below.

Make sure that share is in the path or the path to the file is included i.e.

Enter the following line in the Autoexec.bat file

```
 C:\DOS\SHARE.EXE /L:500 /F5100
```
A Space is required before the /

# **Help**

### Obtaining Help

Help can be accessed from the Help Menu or by pressing F1

### About

Should you require further information select the About menu to Display the About screen which details the Address and Telephone number of Quest technology

Please note that Telephone support can be a chargeable service.

## **Hardware**

Recommended system requirements.

IBM or 100% Compatible Personal Computer

386 or above Processor and 4 Megabytes of RAM 8 recommended. (the more the better)

Hard Disk. 8 Megabytes Minimum space required.

Windows 3.1 and MSDOS 5.

Colour VGA screen + 256 colour display.